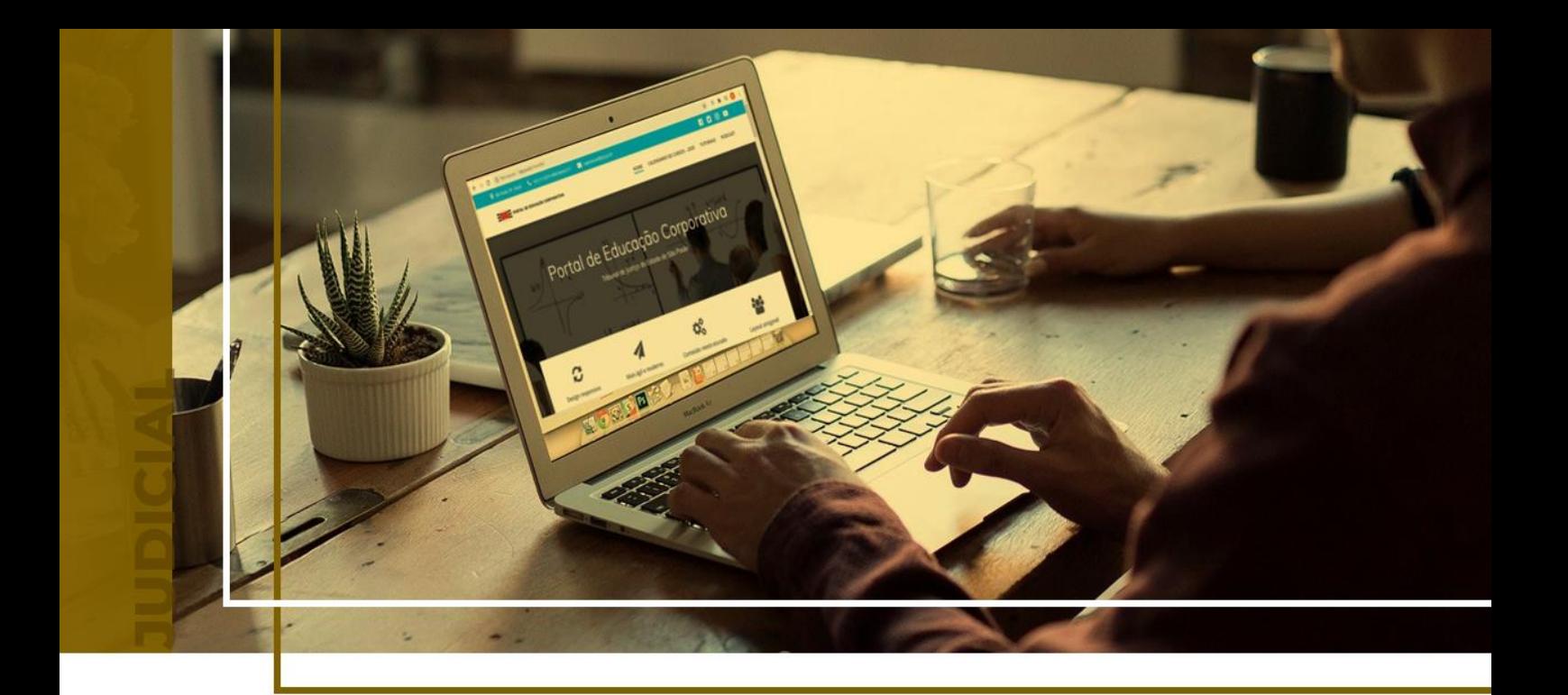

# **CERTIDÕES DE PRIMEIRA INSTÂNCIA**

Ponto de Inclusão Digital

Atualizado em **18/06/2024**.

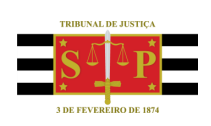

SGP 4 - Diretoria de Capacitação, Desenvolvimento de Talentos, Novos Projetos, Governança em Gestão de Pessoas e Análise de Desempenhos Funcionais

## **SUMÁRIO CERTIDÕES**

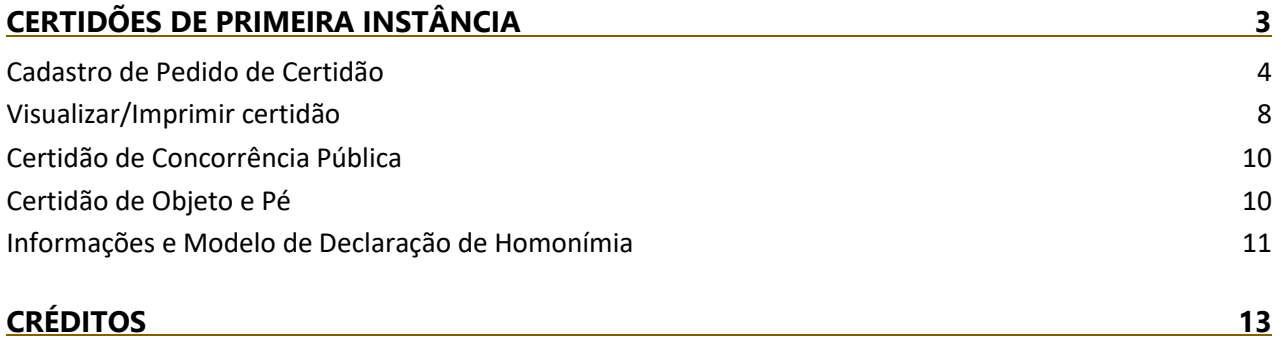

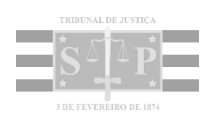

<span id="page-2-0"></span>No site do Tribunal de Justiça do Estado de São Paulo [\(www.tjsp.jus.br\)](http://www.tjsp.jus.br/) está disponível o serviço de solicitação de certidões. Na tela inicial do site, selecionar o menu "Processos" e a opção "Certidões".

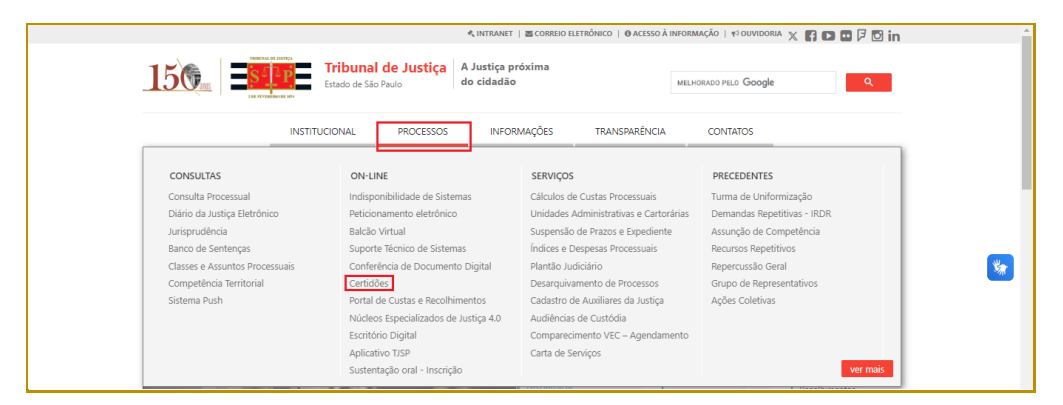

**Descrição da imagem**: Tela inicial do site do TJSP com destaque para o menu "Processo", opção "Certidões"

Será apresentada a tela com os tipos de **certidões de Primeira Instância/1º grau** que podem ser solicitadas, assim como orientações e informações detalhadas sobre as certidões.

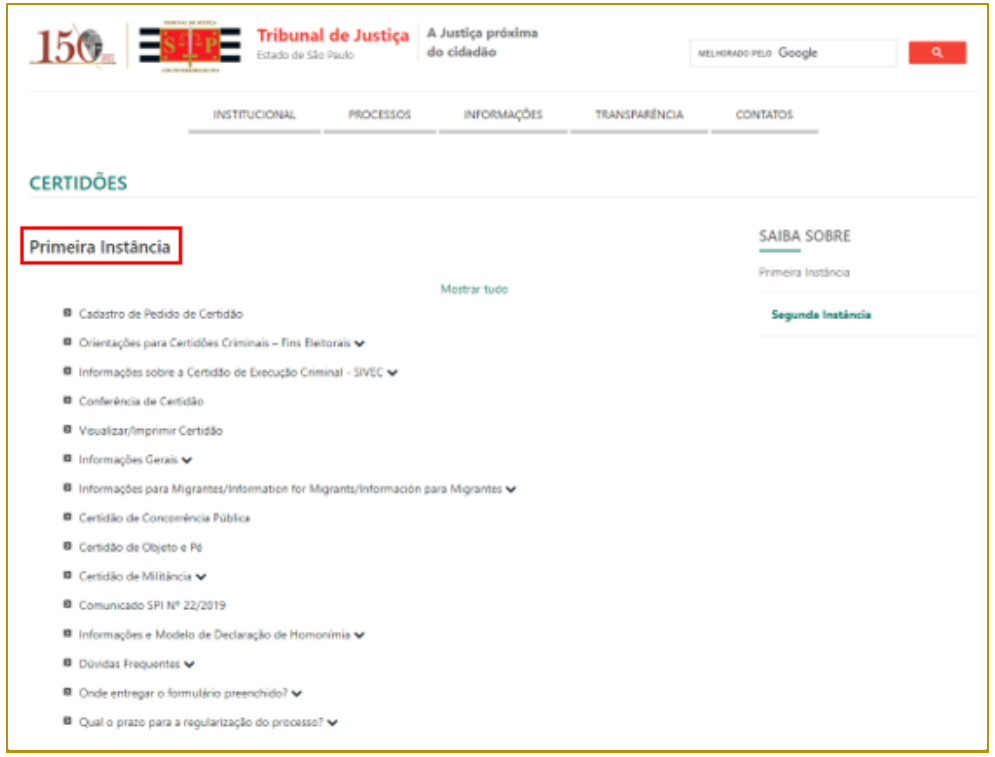

**Descrição da imagem**: tela do site do TJ com as informações das certidões de Primeira Instância

### <span id="page-3-0"></span>**Cadastro de Pedido de Certidão**

Essa opção deve ser utilizada para solicitar uma certidão de Primeira Instância/1º grau, através do preenchimento dos campos do formulário.

- O Cadastro do Pedido de Certidão pode ser acessado de duas formas:
- 1) Através do site do TJSP [\(www.tjsp.jus.br\)](http://www.tjsp.jus.br/):
	- Selecionar o menu "Processos" e a opção "Certidões".

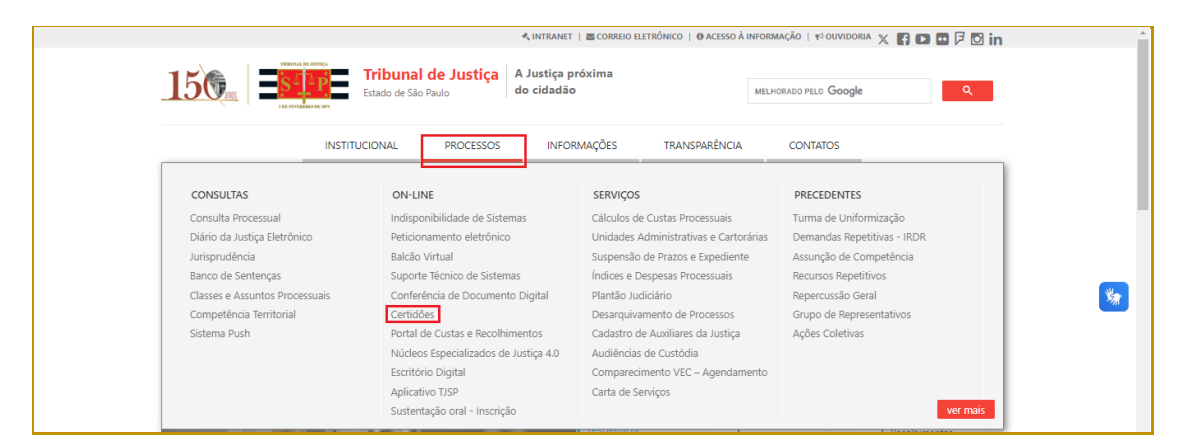

**Descrição da imagem**: Tela inicial do site do TJSP com destaque para o menu "Processo", opção "Certidões"

▪ Selecionar a opção "Cadastro de Pedido de Certidão".

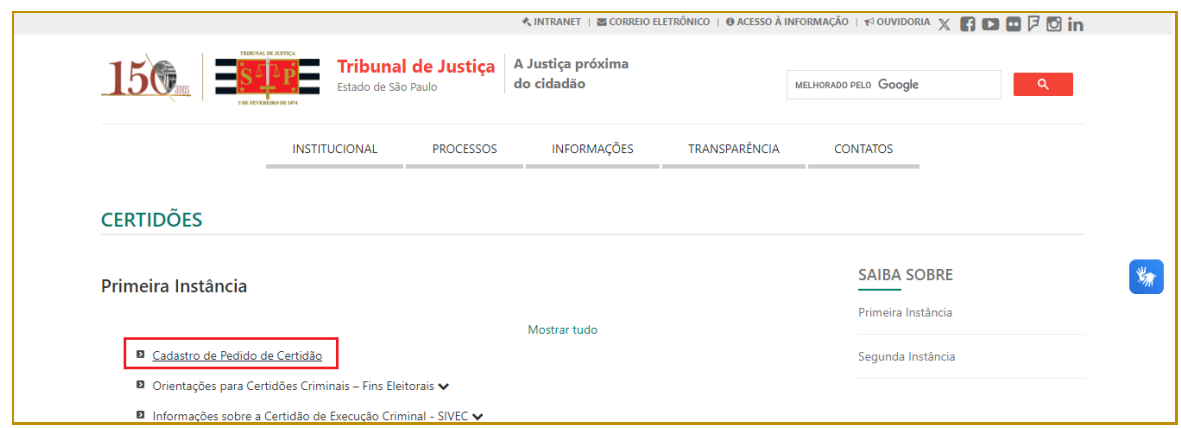

**Descrição da imagem**: Tela Certidões com destaque para a opção "Cadastro de Pedido de Certidão"

2) Através do endereço do Portal E-SAJ [\(https://esaj.tjsp.jus.br\)](https://esaj.tjsp.jus.br/).

■ Selecionar a opção "Certidões".

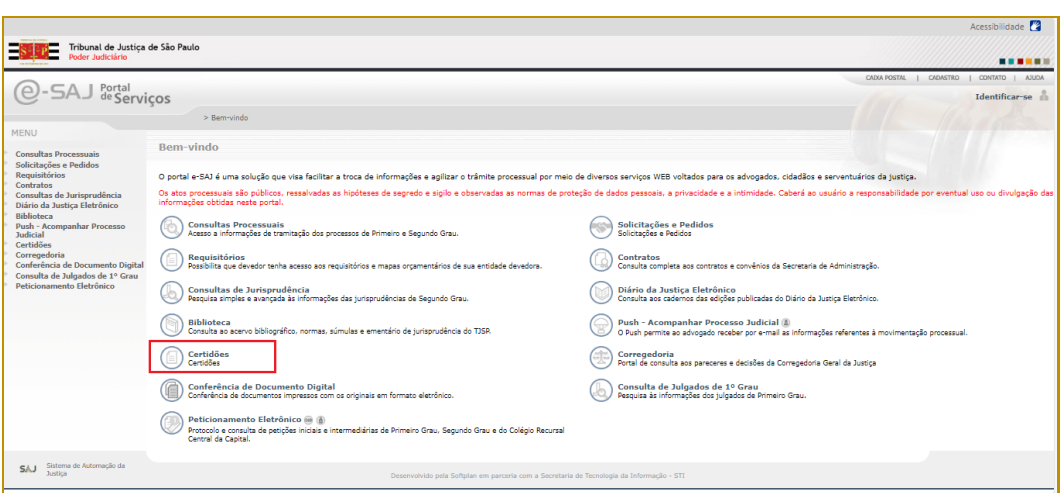

**Descrição da imagem**: Tela inicial do Portal E-SAJ, com destaque para a opção "Certidão"

▪ Selecionar a opção "Certidões de 1º Grau".

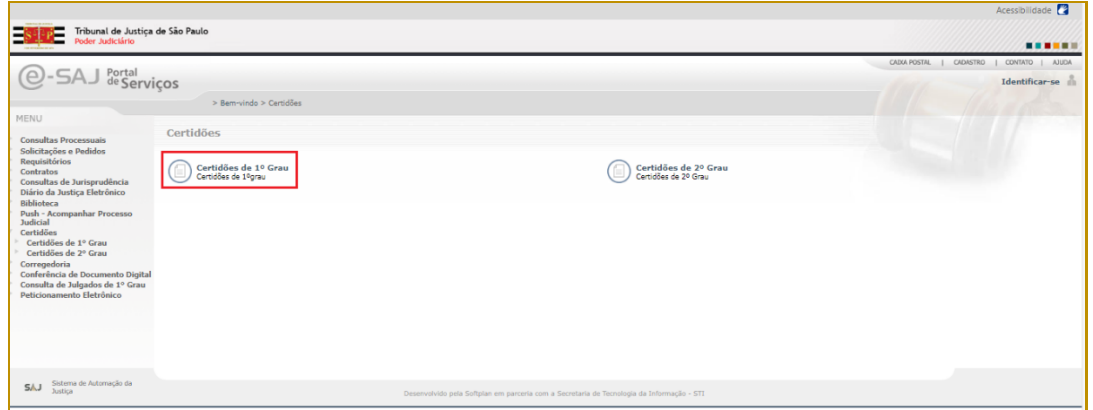

**Descrição da imagem**: Tela Certidões do Portal E-SAJ, com destaque para a opção "Certidões de 1º grau"

■ Selecionar a opção "Cadastro de Pedido de Certidão".

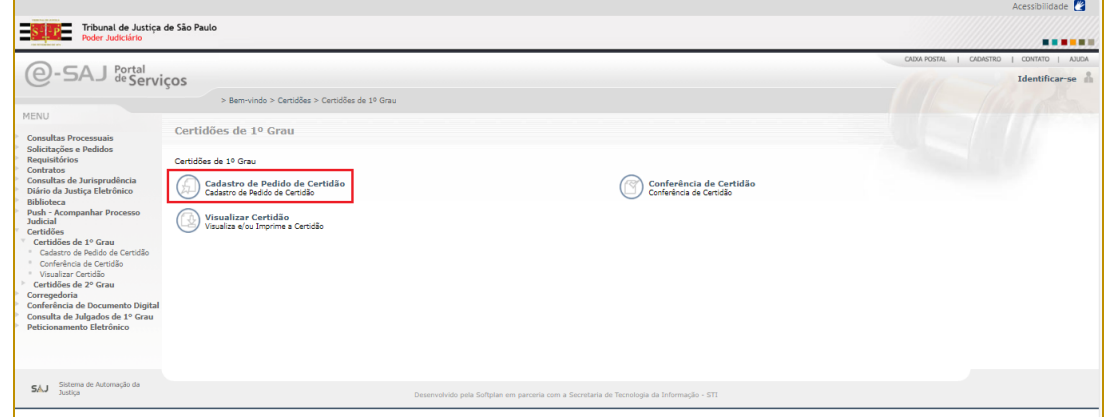

**Descrição da imagem**: Tela Certidões de 1º grau do Portal E-SAJ, com destaque para a opção "Cadastro de Pedido de Certidão"

Utilizando qualquer uma das formas, o interessado tem acesso ao **Portal E-SAJ**. Na tela "Cadastro de Pedido de Certidão", no campo Modelo, selecionar a certidão desejada dentre as opções disponíveis:

- Certidão de Distribuição Falências, Concordatas e Recuperações;
- Certidão de Distribuição Inventários, Arrolamentos e Testamentos;
- Certidão de Execução Criminal;
- **·** Certidão Criminal para fins eleitorais;
- Certidão de Distribuição cível em geral até 10 anos;
- Certidão de Distribuição cível em geral mais de 10 anos;
- Certidão de Distribuição de ações criminais;
- Certidão de Execuções Criminais para fins eleitorais.

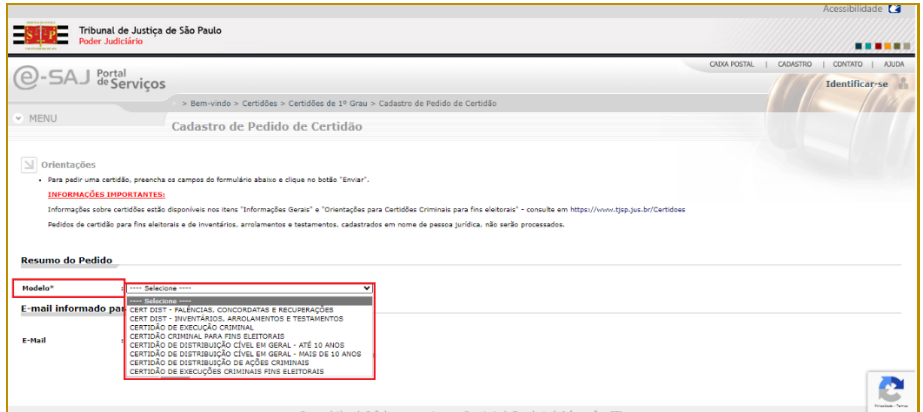

**Descrição da imagem**: tela de Cadastro de Pedido de Certidão com destaque para o campo "Modelo" e os modelos de certidões disponíveis

Dependendo do tipo de certidão selecionada será apresentado um formulário com campos para preenchimento. Os campos são: Pessoa (selecionar entre física ou jurídica); Nome completo; CPF; RG e Gênero (selecionar entre masculino ou feminino). Os campos com "\*" são de preenchimento obrigatório.

Além dos campos acima, o formulário para as certidões Execução Criminal, Criminal para fins eleitorais, Distribuição de ações Criminais e Execuções Criminais para fins eleitorais, possui mais os seguintes campos: Nome da mãe; Nome do pai; Data de nascimento e Naturalidade. Os campos com "\*" são de preenchimento obrigatório.

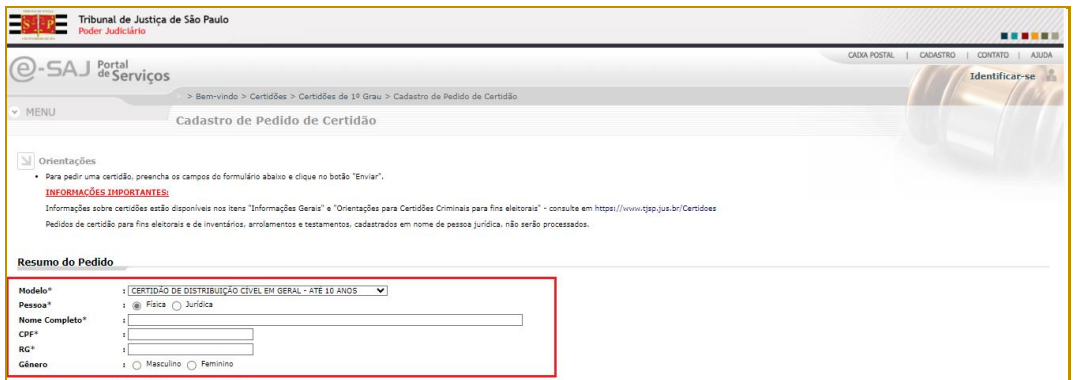

**Descrição da imagem**: tela de Cadastro de Pedido de Certidão com destaque para os campos do formulário para solicitação da Certidão de Distribuição Cível em Geral – até 10 anos

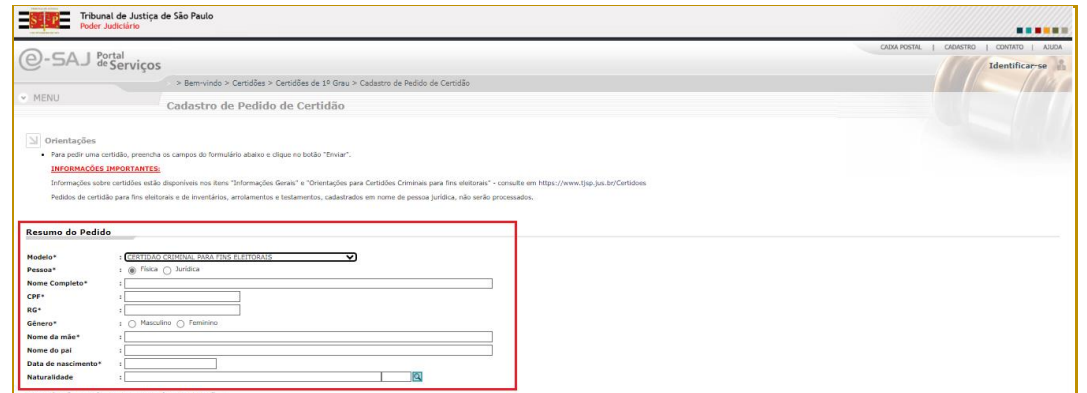

**Descrição da imagem**: tela de Cadastro de Pedido de Certidão com destaque para os campos do formulário para solicitação da Certidão Criminal para fins eleitorais

Após preencher os campos do formulário, o interessado deve preencher o campo "E-Mail" com um endereço de e-mail válido para receber as instruções, selecionar o *checkbox* "Confirmo que as informações acima estão corretamente preenchidas" e clicar no botão "Enviar".

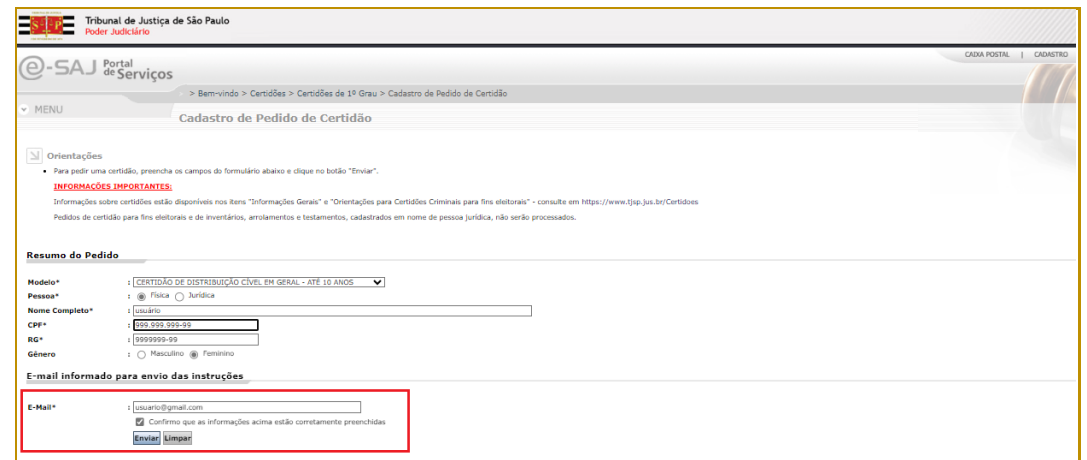

**Descrição da imagem**: tela de Cadastro de Pedido de Certidão com destaque para o campo "E-Mail", o *checkbox* para confirmar que as informações estão corretas e o botão "Enviar"

Será apresentada uma tela com os dados para emissão da certidão: Número do pedido, data do pedido, resumo do pedido e e-mail para envio das instruções. Nessa tela também é possível utilizar os botões "Imprimir este pedido" ou "Cadastrar outro pedido".

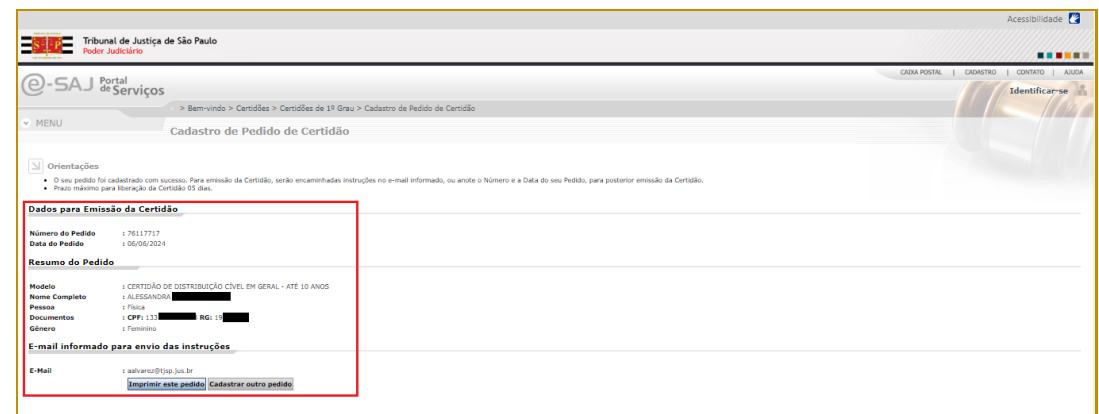

**Descrição da imagem**: tela de Cadastro de Pedido de Certidão com destaque para os dados para emissão do pedido (número e data do pedido, resumo do pedido e e-mail para envio de instruções) e os botões "Imprimir este pedido" e "Cadastrar outro pedido"

Na sequência, o interessado deve acessar a caixa de entrada do e-mail cadastrado para verificar o e-mail recebido do Tribunal de Justiça do Estado de São Paulo. A mensagem recebida contém o resumo do pedido da certidão e o link para acessá-la.

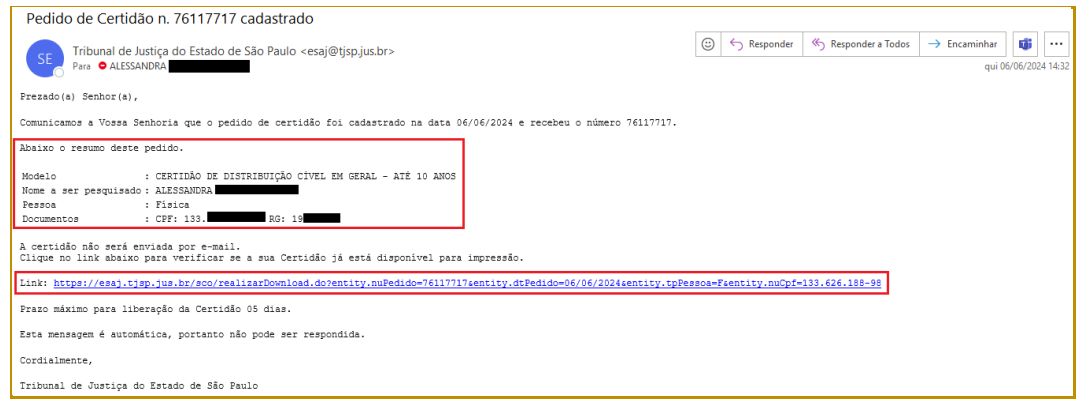

**Descrição da imagem**: mensagem de e-mail com destaque para o resumo do pedido de certidão e o link para acessar a certidão

### <span id="page-7-0"></span>**Visualizar/Imprimir certidão**

Essa opção pode ser utilizada após a solicitação da certidão para visualizar ou imprimir a certidão. O acesso também pode ser feito através do endereço do Portal E-SAJ [\(https://esaj.tjsp.jus.br\)](https://esaj.tjsp.jus.br/), selecionando o menu "Certidões", "Certidões de 1º Grau" e, então, "Visualizar Certidão".

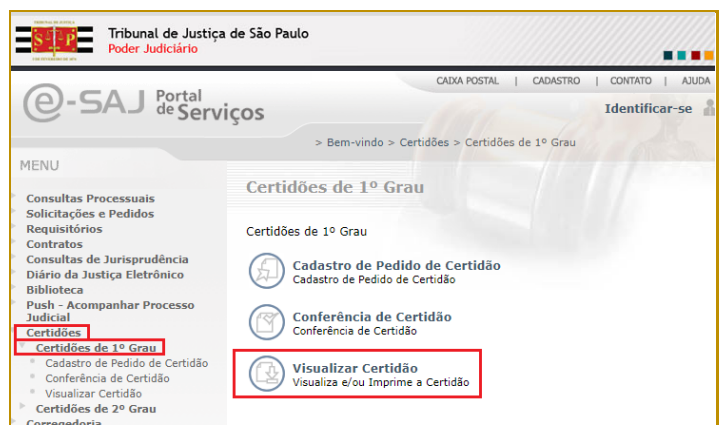

**Descrição da imagem**: Tela Certidões de 1º grau do Portal E-SAJ, com destaque para o menu "Certidões" e "Certidões de 1º Grau" e para a opção "Visualizar Certidão"

Na tela apresentada, preencher os campos do formulário: Número do pedido; Data do pedido; Pessoa (selecionar entre física ou jurídica); CPF; RG; Nome e clicar no botão "Consultar". Os campos com "\*" são de preenchimento obrigatório.

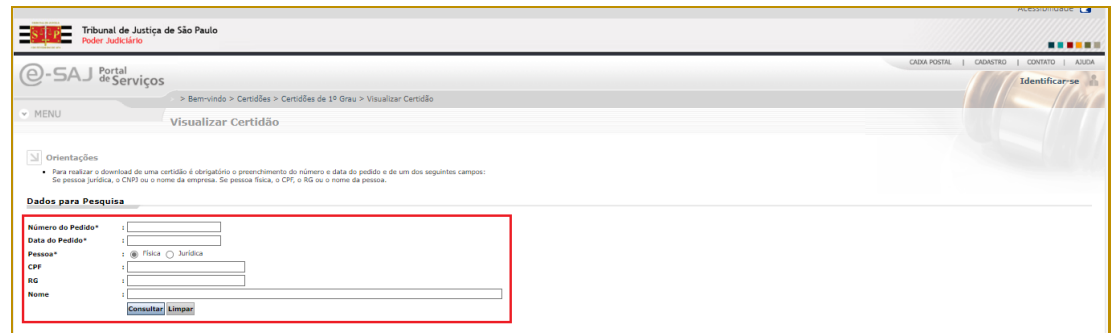

**Descrição da imagem**: tela Visualizar Certidão com destaque para os campos do formulário e o botão "Consultar"

O sistema abre uma janela com a certidão. O interessado pode imprimir ou salvar como PDF, utilizando os botões disponíveis.

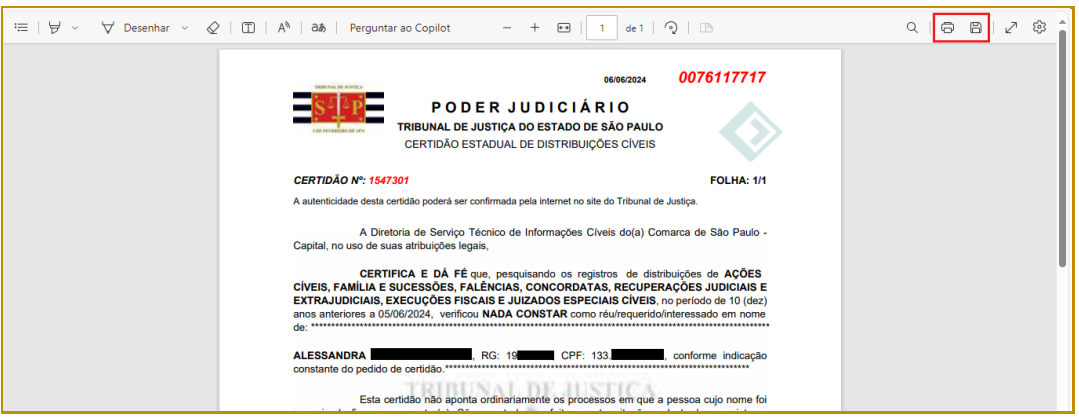

**Descrição da imagem**: Certidão com destaque para os botões "Imprimir" e "Salvar"

## <span id="page-9-0"></span>**Certidão de Concorrência Pública**

Essa opção apresenta as orientações para a solicitação da Certidão de Concorrência Pública. Ao selecionar a opção, o interessado terá acesso ao link para solicitação da certidão, bem como para conferir a originalidade do documento.

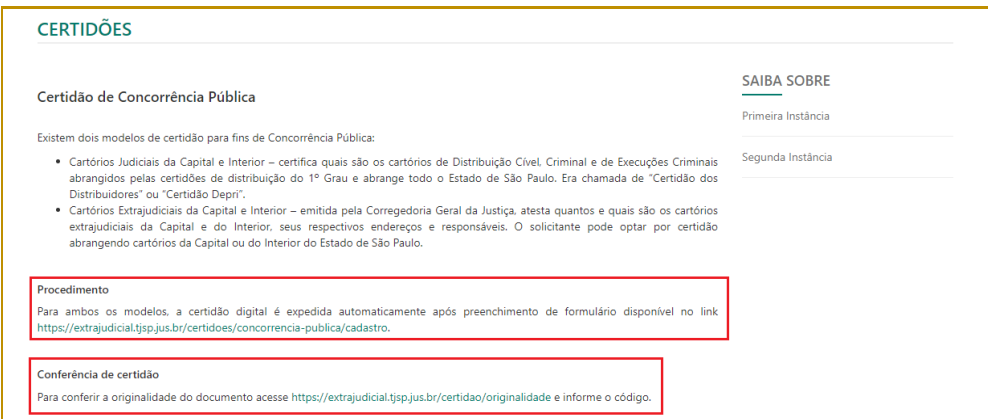

**Descrição da imagem**: tela com informações sobre a Certidão de Concorrência Pública com destaque para os links para solicitação da certidão e conferência da originalidade do documento

## <span id="page-9-1"></span>**Certidão de Objeto e Pé**

Essa opção apresenta as informações sobre a Certidão de Objeto e Pé, bem como o procedimento para solicitação e retirada da Certidão.

A certidão de Objeto e Pé é um documento de fé pública que tem o objetivo de apresentar, de maneira resumida, o objeto de uma determinada ação, cível ou criminal, bem como o momento processual em que se encontra. Deve ser solicitada presencialmente no cartório ou através do Balcão Virtual na Unidade que tramita ou tramitou o processo. A retirada/recebimento das certidões pode ser:

- de forma presencial na Unidade Judicial;
- por e-mail informado no momento da solicitação via Balcão Virtual; ou
- acessando a pasta digital do processo (mediante uso de senha) e imprimindo a certidão.

#### **CERTIDÕES** Nome Certidão de Objeto e Pé Descrição Esta certidão informa as partes, o objeto e a situação atual do processo Procedimento As certidões de objeto e pé podem ser solicitadas presencialmente ou por meio do balcão virtual da unidade em que tramita ou tramitou o feito. A retirada das mesmas deve ser feita presencial na unidade emissora.

**Descrição da imagem**: tela com informações sobre a Certidão de Objeto e Pé com destaque para a descrição da certidão e o procedimento para solicitação e retirada.

## <span id="page-10-0"></span>**Informações e Modelo de Declaração de Homonímia**

Essa opção apresenta as informações sobre o Modelo de Declaração de Homonímia, bem como disponibiliza o link para download da declaração.

Trata-se de declaração que deve ser utilizada quando em alguma certidão solicitada constar processo que não é da pessoa, porém com nome igual ao do pesquisado. Essa declaração deve ser preenchida para ser entregue junto com a certidão.

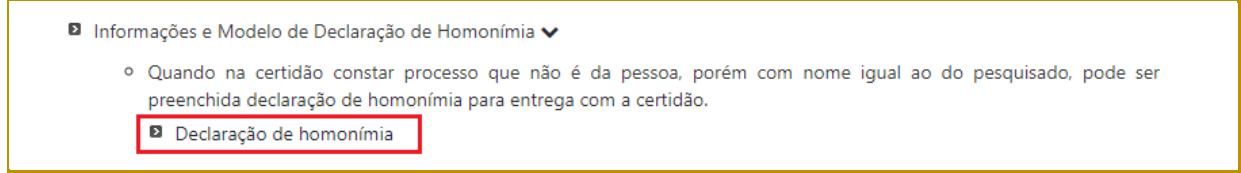

**Descrição da imagem**: tela com informações sobre o Modelo de Declaração de Homonímia com destaque o link para download da declaração

Clicar no link para efetuar o download da declaração.

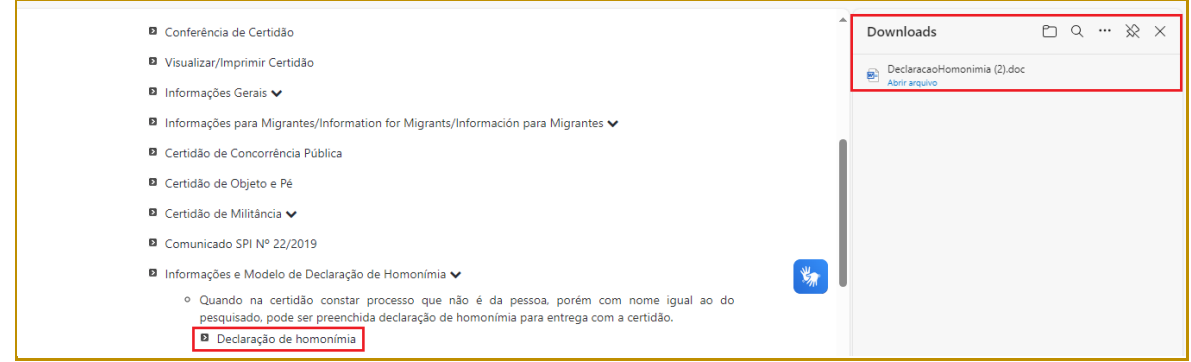

**Descrição da imagem**: tela com informações sobre o Modelo de Declaração de Homonímia com destaque o link para download da declaração e o download do documento

Clicar em "Abrir arquivo" e o arquivo "DeclaracaoHomonimia.doc" será aberto no Editor de Textos instalado no computador.

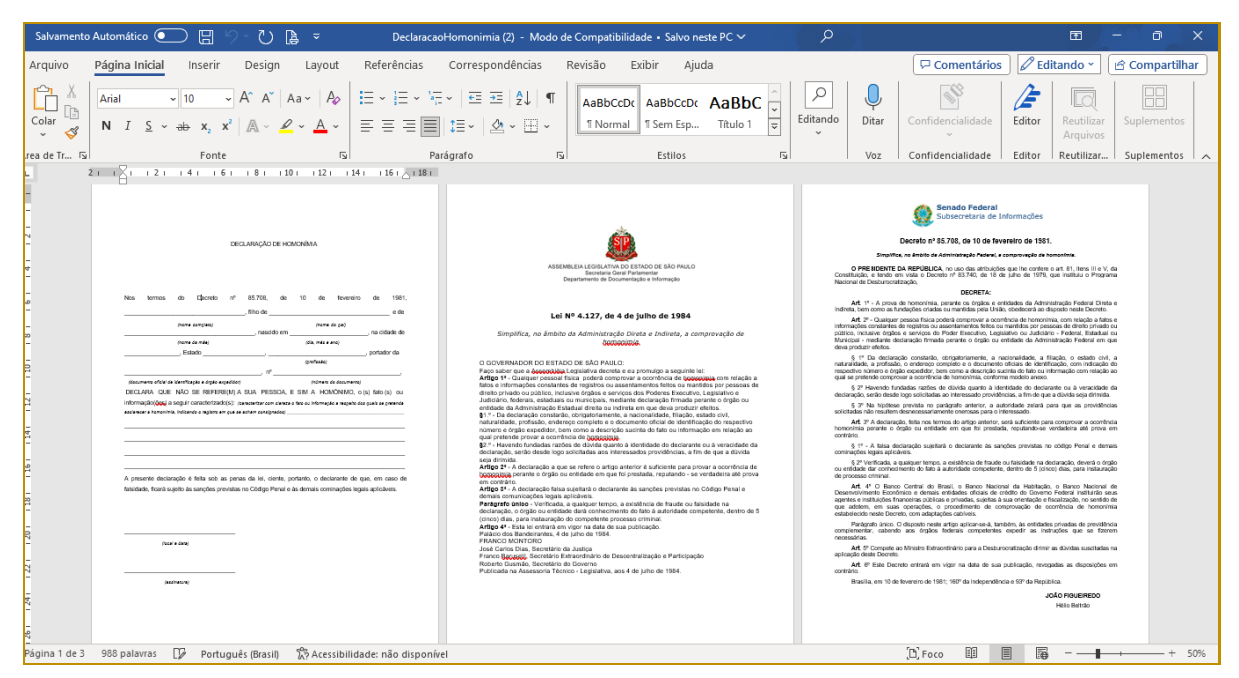

**Descrição da imagem**: declaração de homonímia aberta no editor de textos Microsoft Word

O interessado pode preencher a declaração, salvar e/ou imprimir utilizando as ferramentas do Editor de Textos.

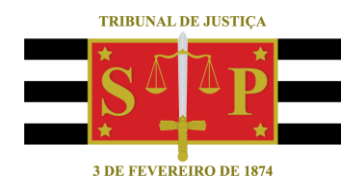

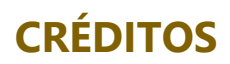

<span id="page-12-0"></span>SGP 4 - Diretoria de Capacitação, Desenvolvimento de Talentos, Novos Projetos, Governança em Gestão de Pessoas e Análise de Desempenhos Funcionais

**CERTIDÕES DE PRIMEIRA INSTÂNCIA |** Ponto de Inclusão Digital